**1**

Not: Lütfen kâğıt üzerine yazı yazmayınız. Ders sonunda geri toplanacaktır.

**Bilgisayarı güvenli bir şekilde açıp-kapatma**

### **Çalıştığınız bilgisayarın özelliklerini görüntüleme;**

Sistem bilgisi (işletim sistemi) :

Yüklü sistemin seri numarası:

Bilgisayarın özellikleri:

Bilgisayarın tanımı:

Tam bilgisayar adı:

Çalışma grubu:

Yüklü donanımlar : (Liste halinde yazınız—üretici firma bilgileri ile birlikte)

**2**

Not: Lütfen kâğıt üzerine yazı yazmayınız. Ders sonunda geri toplanacaktır.

• Klavye Uygulamaları

**Lütfen aşağıdaki metni Word Pad programında yazınız.**

#### **KLAVYE(Keyboard)**

[Q & F Klavye]

#### **KLAVYE Tuşları**

ESC  $[ESCape = Vazeec, jptal]$ ENTER Tuşu [ 1.) Yeni paragraf 2.) Aktif Komut/Düğme Çalıştır] F (Fonk.) Tuşları ("F1" = Yardım, "F2".."F12" = Programlara özel kısayollar) Print Screen Tuşu = (Ekranın fotoğrafını çekip hafızaya kopyalama. ) Scroll Lock = DOS' ta kullanılan, Windows'ta etkin olmayan eski bir tuş. Yazı Tuşları + " $\qquad$  "Bosluk tuşu" Klavyenin Üst Bölümündeki Sayı Tuşları [1234567890] Klavyenin Sağ Bölümündeki Sayı Tuşları – !Çift görevli ! Lock Düğmesi = Nümerik tuşları kilitleme / görev değiştirme. Shift Tuşu 1.Görev = BÜYÜK HARF Shift Tuşu 2.Görev = Tuşun üst karakterini yazma  $[!, \cdot, \wedge, +, \% , \& , \wedge, ), =, ?, \square$ Shift Tuşu 3.Görev = Yazıları (harf harf) ya da dosyaları (aralık) seçme (bkz. Yazı seçme) ? CAPS Lock : Büyük/Küçük Harf geçişi [Aa, Bb; Cc] ALT Tuşu = Anamenüye geçiş yada ASCII karakterlerini kodlarıyla yazma. *Alt tuşuna basılı iken 123 yazın* ALT Gr Tuşu = Tuşun alt-sağ karakterini yazma  $[>, \pm, \pm, \pm, \pm, \pm, \{ , [ , ], \}, ], [\alpha, \pm, \pm, \dots ]$ TAB Tuşu = 1.) Paragraf Başı Boşluğu 2.) Diyalog düğmeleri ya da form alanları arasında gezinti (Tab : ileri, Shift+Tab : geri) CTRL Tusu 1.Görev = Menülere hızlı erisim kısayolu (Örn = Ctrl + O = Dosya Ac) CTRL Tuşu 2.Görev = Yazıları (kelime kelime) ya da dosyaları (tek tek) seçme Windows Tuşları (Soldaki = Başlat menüsü, Sağdaki = Mouse Sağ Klik) Yön Tuşları (4 Ok) Page Up, Page Down (Önceki sayfa – sonraki sayfa) Home (satır başı) – End (satır sonu) Insert (Araya / Üstüne yaz) Delete (sağdaki karakteri sil), Backspace (soldaki karakteri sil)

**3**

Not: Lütfen kâğıt üzerine yazı yazmayınız. Ders sonunda geri toplanacaktır.

#### • **Bilgisayarda yüklü tüm programları bulunuz.**

Liste halinde yazınız…

Bu programların kullanım amaçlarını her programın karşısına yazınız.

#### **Aşağıdaki fare özelliklerini değiştiriniz:**

- Normal seçim
- Yardım seç
- Arka planda çalışıyor
- Meşgul
- Hassas seçim
- Metin seç
- Dikey boyutlandırma
- Yatay boyutlandırma
- Çapraz boyutlandırma 1
- Çapraz boyutlandırma 2
- Taşı
- Bağlantı seç
- İşaretçi hızını değiştirin
- Düğmeye git
- Görünürlük
- Tekerlek dönüş ayarları
- Çift tıklama hızı

#### **Aşağıdaki klavye özelliklerini değiştiriniz.**

- Karakter yineleme
- İmlecin yanıp sönme hızı
- Klavyenizi F klavye olarak ayarların.
- F klavye de yazı yazmayı deneyin..
- Daha sonra klavyenizi Q Klavyeye çevirin.

#### **4**

Not: Lütfen kâğıt üzerine yazı yazmayınız. Ders sonunda geri toplanacaktır.

- Masaüstü özelleştirme
	- Renk –tema değiştirme
	- Yazı boyutu değiştirme
	- Ekran koruyucu ayarları
	- Masaüstüne resim yerleştirme
	- Masaüstüne kısayol ekleme
- Pencereleri yönetme
	- Pencereyi simge durumuna küçültme veya ekranı kaplatma
	- Tüm açık pencereleri yerleştirme
	- Tüm açık pencereleri görev çubuğu düğmelerine küçültme
	- Açık bir pencereyi yeniden boyutlandırma
	- Ekrandakileri resim olarak saklama
- Başlat menüsünü özelleştirme
	- [Tüm Programlar'ın Başlat menüsünde açılma biçimini değiştirme](ms-its:C:/WINDOWS/Help/taskbar.chm::/win_start_cascadefolders_howto.htm)
	- [Başlat menüsüne öğeler ekleme](ms-its:C:/WINDOWS/Help/taskbar.chm::/win_start_additems_howto.htm)
	- [Bir programı Başlat menüsünde görüntüleme](ms-its:C:/WINDOWS/Help/taskbar.chm::/win_start_addprogram_howto.htm)
	- [Başlat menüsünün stilini değiştirme](ms-its:C:/WINDOWS/Help/taskbar.chm::/win_start_changestyle_howto.htm)
	- En son kul[lanılan belgelerinizi Başlat menüsünde görüntüleme](ms-its:C:/WINDOWS/Help/taskbar.chm::/win_start_showMRU_howto.htm)
- Görev çubuğu menüsünü özelleştirme
	- Kilitle
	- Gizle
	- En üstte tut
	- Saati göster

**5**

Not: Lütfen kâğıt üzerine yazı yazmayınız. Ders sonunda geri toplanacaktır.

### **Dosyalarla ve klasörlerle çalışma**

- Yeni klasör oluşturma: Bilgisayarda C diskine kendi adı-soyad bilginsizi içeren bir klasör oluşturunuz.
- Dosya veya klasör açma: Paint programında bir dosya oluştunuz.
- Dosya kaydetme: Bu dosyayı RESIM adı ile kendi adınıza açtığınız klasörün içine kaydediniz.
- Dosya veya klasör kopyalama :Kaydettiğiniz bu dosyayı masaüstüne kopyalayınız.
- Dosya veya klasör taşıma: Kendi klasörünüzü C diski içine taşıyınız.
- Dosya veya klasör adlarını değiştirme : Masaüstüne kopyaladığınız dosya adını RESIM1 olarak değiştiriniz.
- Dosyayı farklı bir adla veya biçimle kaydetme : Paint programında RESIM dosyasını JPG formatında RESIM2 olarak kendi klasörünüz altına kaydediniz.
- Dosyayı açan programı değiştirme: Oluşturduğunuz resim dosyasının Internet Explorer dosyası olarak açılmasını sağlayın.
- Dosya özelliklerini görüntüleme: Oluşturduğunuz tüm dosya ve klasörlerin bilgisayarda kapladığı büyüklüğü bulunuz. Dosyaların son değiştirilme saatlerini bulunuz. En son değişiklik yapılan dosya hangisidir.
- Windows Gezgini'nde dosya ve klasör görevlerini görüntüleme : Diskete dosya veya klasör kopyalama
- Kayıp dosyaları bulma: Bilgisayarda A harfi ile başlayan ve uzantısı BMP olan dosyaları bulunuz; İkinci harfi a olan ve DOC uzantılı dosyaları bulunuz. Metin içeriği Uludag olan dosyaları bulunuz. 20/09/2007 tarihinden sonra oluşturulmuş dosyaları bulunuz.
- Dosya serisini yeniden adlandırma : Kendi klasörünüz içine bilgisayarınızda bulunan 10 adet Resim dosyası kopyalayınız. Daha sonra bu resim dosyalarının DOSYA1'den DOSYA10'a kadar seri olarak yeniden adlandırınız.
- Dosya veya klasör silme : Kendi klasörünüzü siliniz.
- Geri Dönüşüm Kutusu içindeki dosyaları silme veya geri yükleme: Sildiğiniz klasörü yeniden yükleyin. Bugün oluşturduğunuz sadece kendinize ait dosyaları bilgisayardan tamamen silin.

**6**

Not: Lütfen kâğıt üzerine yazı yazmayınız. Ders sonunda geri toplanacaktır.

#### Word Pad'te 1 sayfalık yazı alıştırması

[Admiz] [Adres] [Sehir, Posta Kodu] Evlül 26, 2007

[Alicinin Adi] [Unvan] [Sirket Adı] [Adres] [Sehir, Posta Kodu]

Değerli [Alıcının Adı]:

Bizi tercih ettiğiniz için teşekkür ederiz. [Sirket Adı] tüm [is türü] gereksinimlerinizi en iyi şekilde karşılayacaktır.

Ekteki bilgiler, hizmetlerimizden en iyi şekilde yararlanmanıza yardımcı olacaktır. Sorularınız olursa, lütfen bize basyurun. Hesap yöneticiniz [Ad], sorularınızı yanıtlamak için [telefon numarası]numaralı telefonda hizmetinizdedir. Hesap numaranız: [hesap numarası]. Aradığınızda, isteklerinizi işleme alabilmemiz için lütfen bu numarayı bildirmeye hazır olun.

Değişen gereksinimlerinizi değerlendirmenize yardımcı olmaktan ve yeni hedeflerinize ulaşmanıza destek olacak hizmetlerimizi size sunmaktan mutluluk duyacağız. [Sirket Adı].

Saygılarımla,

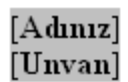

**7**

Not: Lütfen kâğıt üzerine yazı yazmayınız. Ders sonunda geri toplanacaktır. WORD UYGULAMA

Aşağıdaki metinde ;

**Sayfa Yapısı :** Dikey, Üst :3, Sol:4; Sağ: 1.5; Alt: 3 cm olacak. Sayfa hizalama : ortadan; satır numaraları verilecek; Kağıt A5 olacak **Ana başlık** 14 Punto Arial ve Kalın **Alt Başlıklar :** 12 punto Times New Roman, altı çizgili ve italik **Metin :** Comics Sans ve 10 punto, 1.5 satır aralığı, paragraf girintisi: 1 cm Paragraf öncesi 12 nk; sonrası 18nk olarak ayarlanacak Dosya okuma ve yazma sifreli olarak kaydedilecek. Metinde Tapulaştırma olarak yazılan ifadeleri bul değiştir ile toplulaştırma olarak düzelt

Tarımsal İşletmelerin Yapısı ve Başarısı Üzerindeki Etkileri

1. İşletmelerin parsel sayısı azalmakta, parseller büyümekte, parsel şekilleri düzenlenmekte ve şahıslara ait hisseler birleştirilmektedir.

Tapulaştırma projelerinden sonra proje alanındaki parsel sayıları azalırken, parseller büyümekte ve parsel şekilleri düzeltilmektedir.

2. Tarımsal işletmecilik kolaylaşmakta ve işçilik gereksinmesinde azalma olmaktadır.

Tapulaştırma çalışmaları sayesinde bir işletmeye ait bütün parsellerin bir araya getirilmesi, şekillerinin düzeltilmesi ve bütün işletmelerin alt yapı tesislerinden eşit oranda ve tekniğe uygun bir düzeyde yararlanmasının bir sonucu olarak; her türlü işletme faaliyetlerinde, teknik tarım yöntemlerinin uygulanmasında kolaylıklar sağlanmaktadır.

3. Tarım işletmelerinde verim ve gelir artışı sağlanmaktadır.

Arazi tapulaştırması proje alanlarında, üretimin ve net gelirin artışını sağlayan etkenler olarak tapulaştırmadan sonra işletmelerin işlenen net arazi kullanma alanının artması, işletme merkezi ile parseller arasındaki uzaklığın azalması, parsellerin korunması için alınan önlemlerin maliyetindeki azalma, tarım yöntemlerinin ve kültürel önlemlerin uygulanmasında sağlanan kolaylık, iş gücü ve zamandan sağlanan tasarruf, tarımsal faaliyetlere yapılan yatırımlar gösterebilirler.

4. Mülkiyet duygusunu arttırmaktadır.

Tarım arazilerinin birleştirilmesi ve tarımsal faaliyetlerdeki kolaylık, tarıma olan ilgiyi, toprağa bağlılığı ve tarım toprağının uygun biçimde kullanılmasını arttırmakta, köyde yaşamayı teşvik ettirmekte, toprağa ve işletmeye yapılan yatırımı fazlalaştırmaktadır.

Şayet tapulaştırma ile birlikte mülkiyetteki sorunların çözülmesi de sağlanırsa araziye olan ilgi daha da artacaktır. Bu konunun arazi tapulaştırmasının ileriye yönelik en önemli hedeflerinden biri durumuna gelmesi beklenmektedir.

5. İşletmelerin net arazi kullanma alanında artış olabilmektedir.

Tarla tarımında genellikle parsel sınırına yaklaşılamama nedeniyle sınıra paralel belirli bir genişlikteki bir arazi şeridi ekilememektedir (Şekil 1).

**8**

Not: Lütfen kâğıt üzerine yazı yazmayınız. Ders sonunda geri toplanacaktır. Aşağıdaki GÜNDEMİ kendi oluşturacağınız bir içerikle Word programında oluşturun.

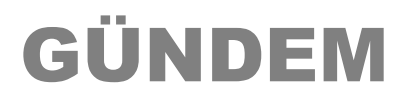

**Toplantı Başlığı 10 Ocak 2001 9:00 – 17:00.**

**Toplantıya çağıran:**

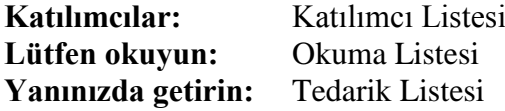

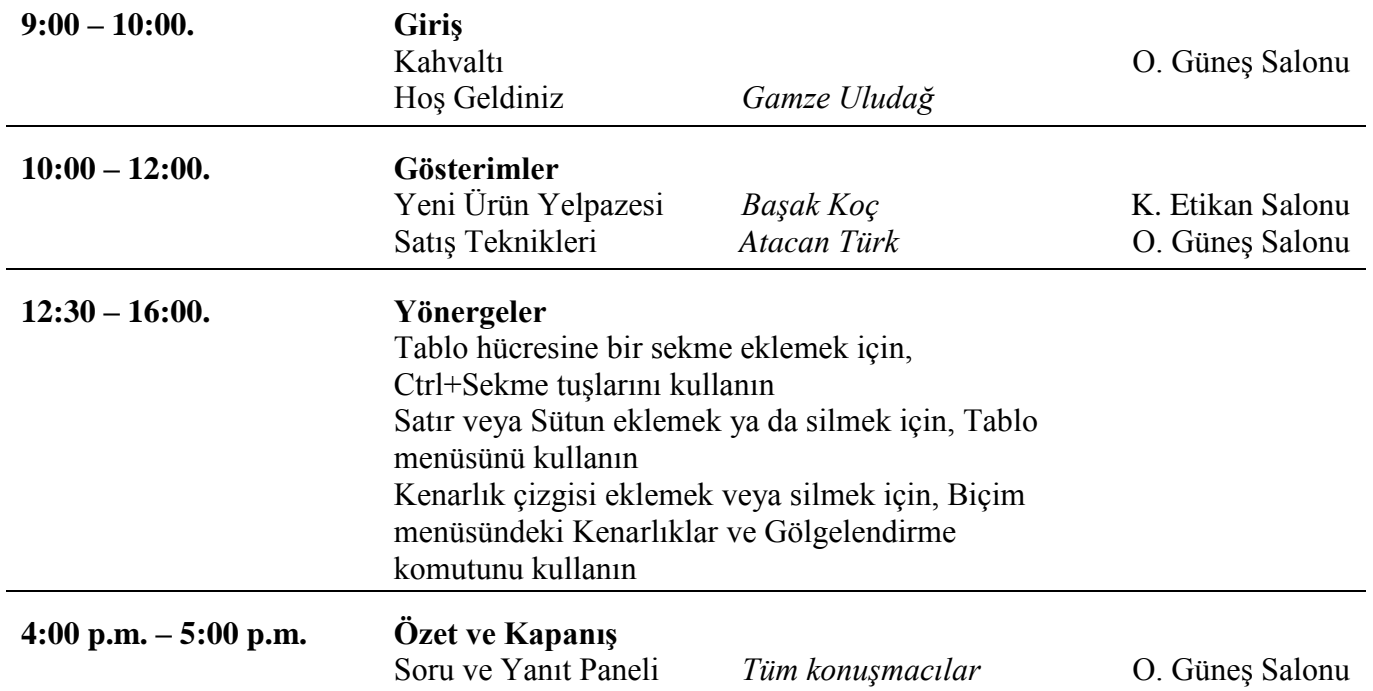

#### **Ek Yönergeler:**

Ek yönergeler ve açıklamalar için bu alanı kullanın.

**9**

Not: Lütfen kâğıt üzerine yazı yazmayınız. Ders sonunda geri toplanacaktır.

Aşağıdaki ÖZGEÇMİŞİ kendi bilgileriz doğrultusunda 10 yıl sonraki pozisyonunuzu düşünerek WORD ortamında oluşturunuz.

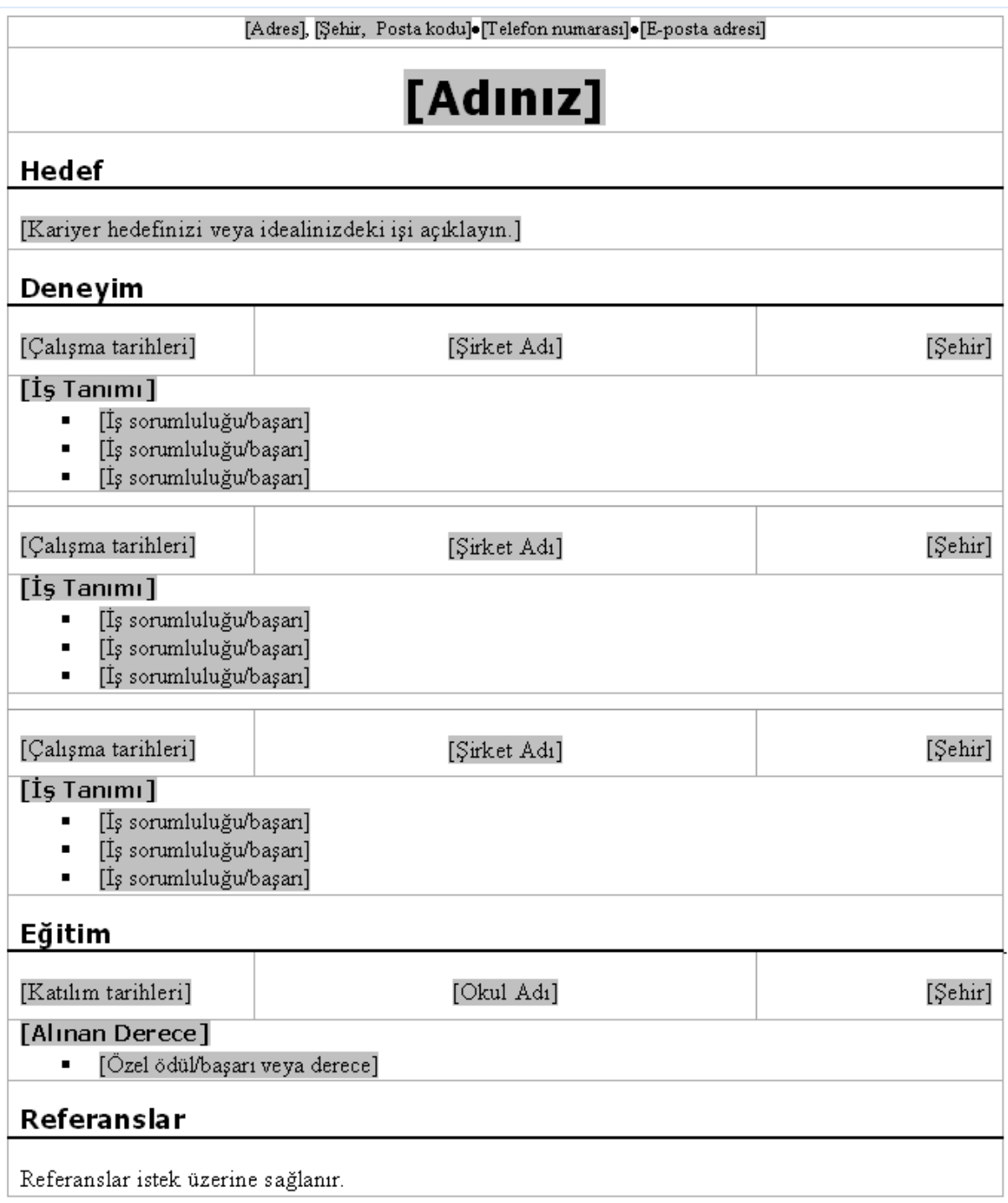

**10**

Not: Lütfen kâğıt üzerine yazı yazmayınız. Ders sonunda geri toplanacaktır.

#### Aşağıdaki FATURA örneğini WORD ortamında oluşturunuz.[Şirket Adı] [Sirketinizin slogani] TARİH: [Adres] [Adres 2] 26.09.2007 [Şehir, Posta Kodu] [Telefon numarası] FATURA NO. [Faks numarası] 100 Fatura Adresi: Teslimat Adresi:  $[Ad]$ [Ad] .<br>[Şirket Adı] İŞirket Adı] .<br>[Adres] [Adres] Adres 21 [Adres 2] [Şehir, Posta Kodu] Sehir, Posta Kodu] [Telefon numarası] [Telefon numarası] **BİRİM FİYATI MIKTAR STOK NO ACIKLAMA** TOPLAM Alt toplam Nakliye Alt toplam Satış vergisi oranı Satış vergisi tutarı Toplam Tüm çeklerin ödeneceği şirket: [Şirket Adı] Bu faturayla ilgili sorularınız olduğunda başvurulacak kişi: [İlgili adı, telefon numarası ve e-posta adresi]

**11**

Not: Lütfen kâğıt üzerine yazı yazmayınız. Ders sonunda geri toplanacaktır.

Gelecekteki pozisyonunuzu ifade edecek 3 farklı kartvizit örneğini WORD ortamında hazırlayın.

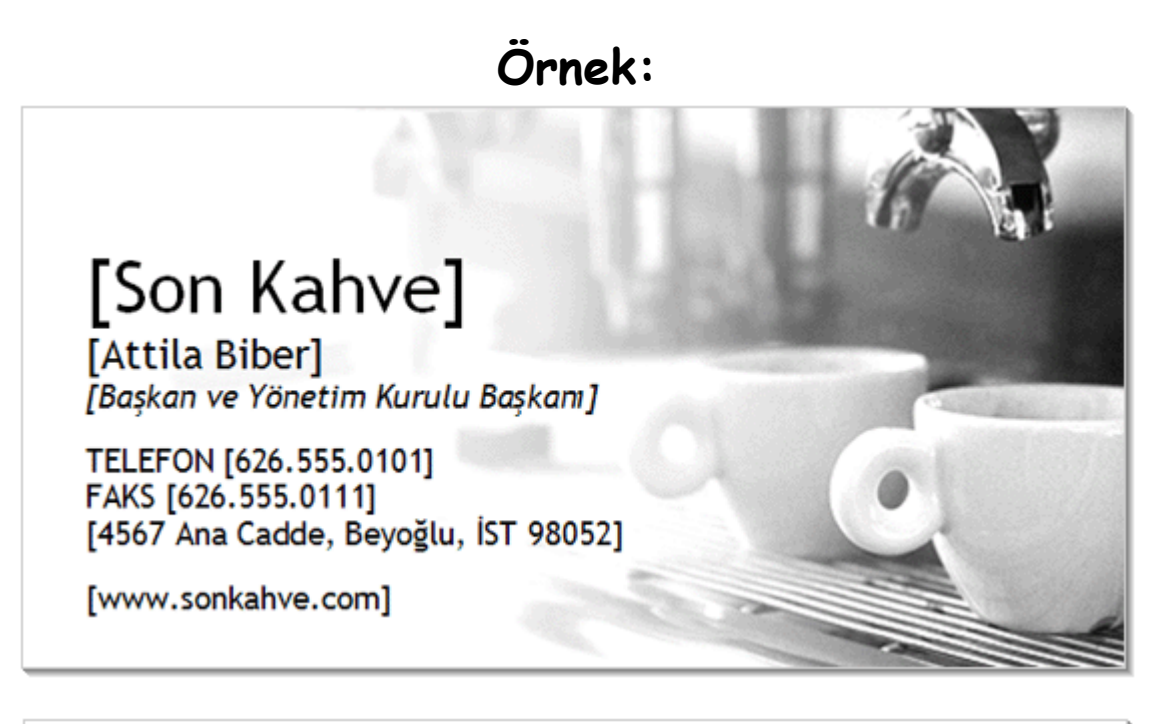

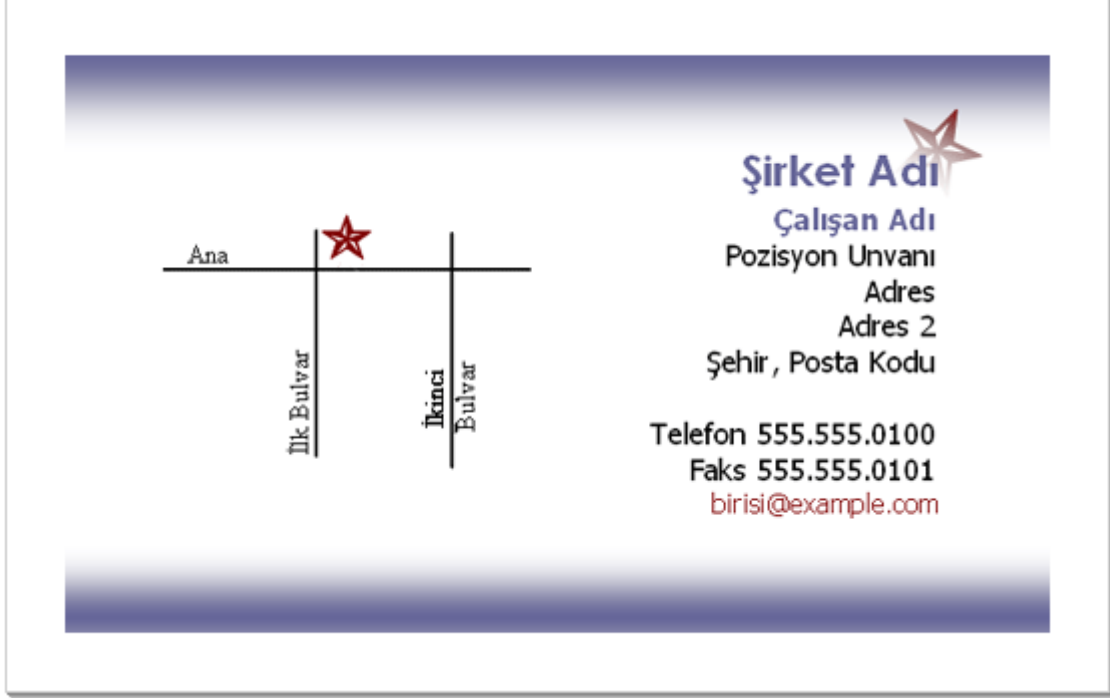

Not: Lütfen kâğıt üzerine yazı yazmayınız. Ders sonunda geri toplanacaktır.

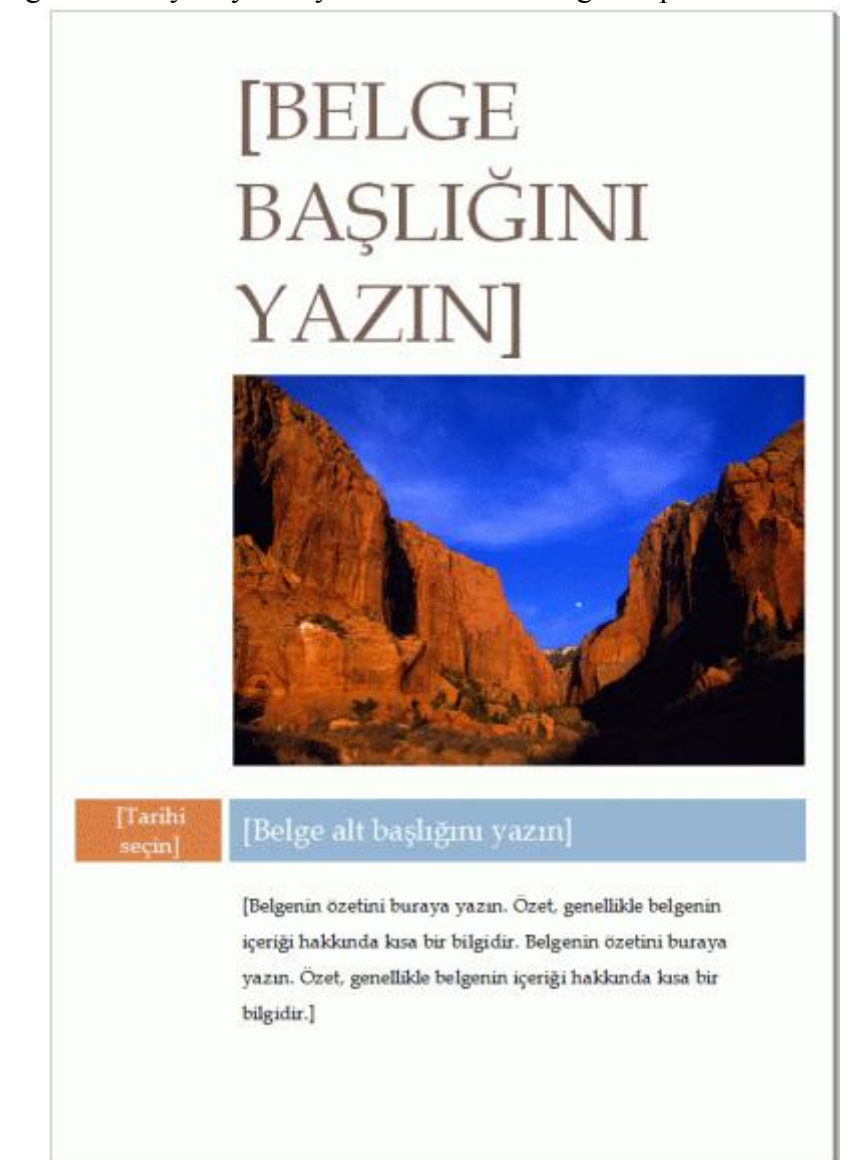

**13**

Not: Lütfen kâğıt üzerine yazı yazmayınız. Ders sonunda geri toplanacaktır.

Aşağıdaki planı WORD ortamında hazırlayınız.

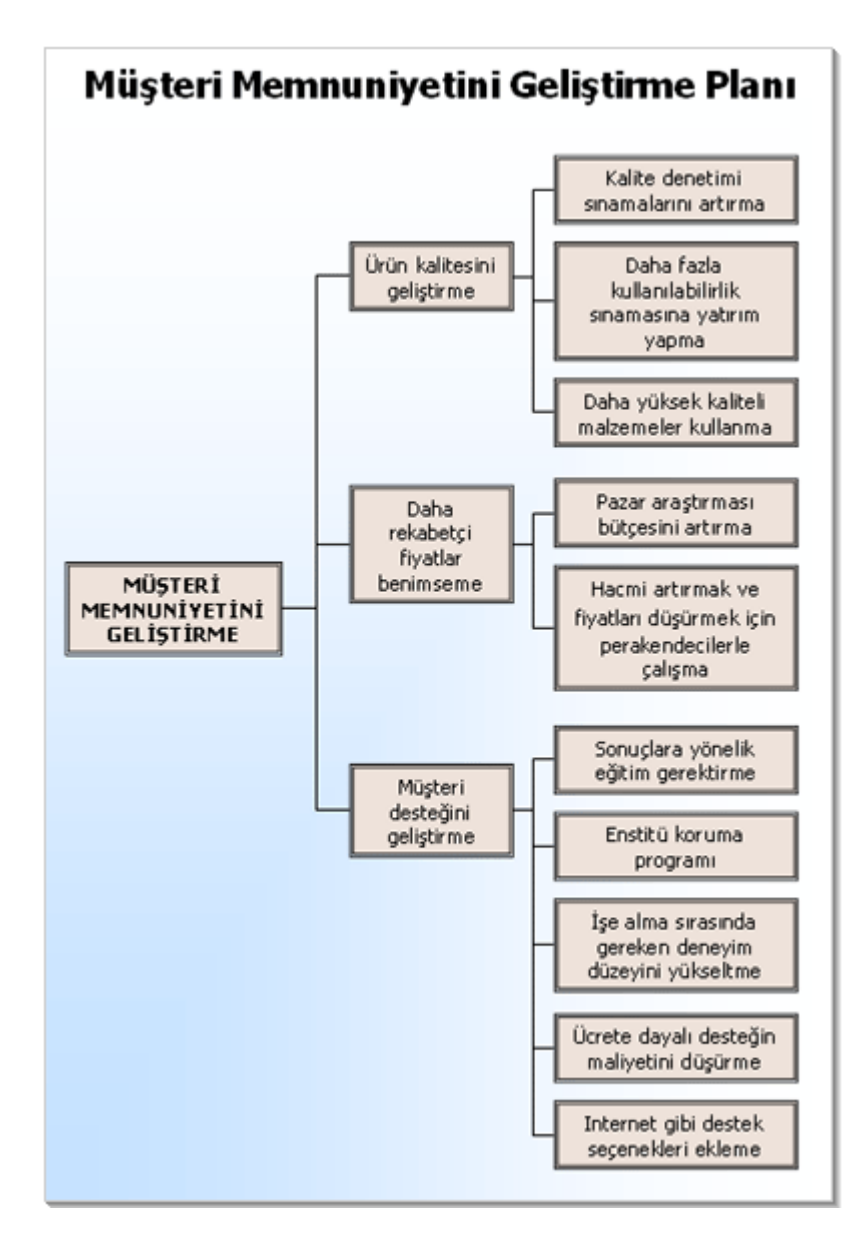

**14**

Not: Lütfen kâğıt üzerine yazı yazmayınız. Ders sonunda geri toplanacaktır.

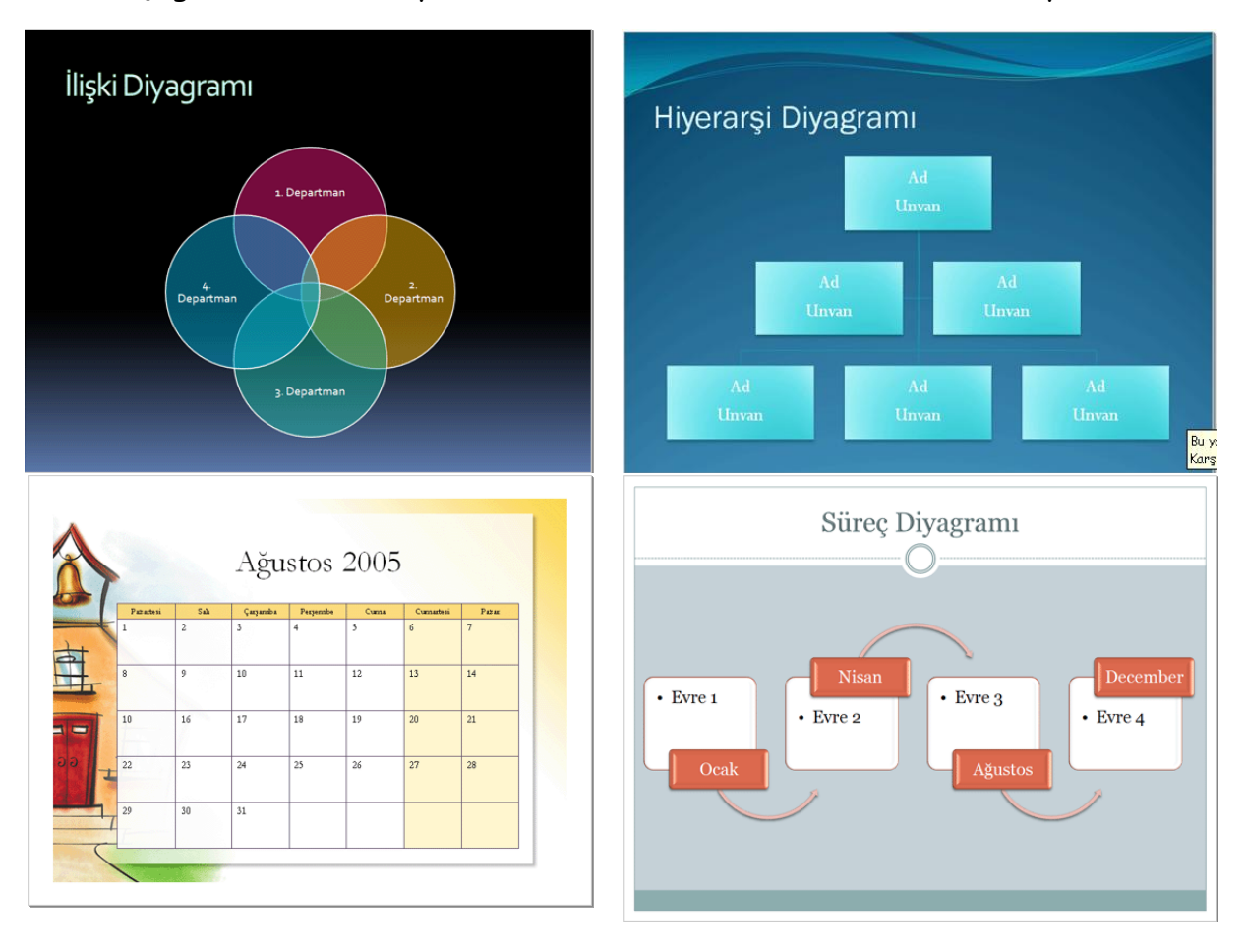

### Aşağıdaki verilen slaytları POWERPOINT'te sunu olarak hazırlayınız.